# **Modello** *Uniemens integrato*

Il programma permette la gestione di tutti i quadri del modello Uniemens.

**ATTENZIONE** La parte dell'Uniemens che riguarda l'INPDAP ex DMA2 dovrebbe essere compilata per cassa, quindi dovrebbero comparire le liquidazioni se effettivamente pagate e, in caso siano state pagate in ritardo, nel dettaglio del V1, viene inserito il periodo in cui sono state effettivamente pagate se questo non rientra né nel periodo del V1 né nel periodo dell'E0. Il programma gestisce questo tramite il collegamento tra Retribuzioni e Contabilità, se questo non è utilizzato o è utilizzato in maniera parziale il programma calcolerà come competenza segnalando la possibile anomalia, è in caso a cura dell'utente inserire i dati mancanti **ATTENZIONE** Gli importi vanno scritti per intero, penserà il programma a troncarli o arrotondarli

in fase di scrittura su disco.

### **Procedura creazione Uniemens:**

- 1) Entrare in **File – Tabelle –Parametri Istituto** ed inserire la matricola di iscrizione dell'Istituto all'INPS, il codice ATECO, codice attività (uguale a codice ATECO) e codice INPDAP:
	- $\bullet$  Se normale invio = 00000
	- Se invio in base a Circolare INPS n. 172 del  $16/10/2015 = 00001$

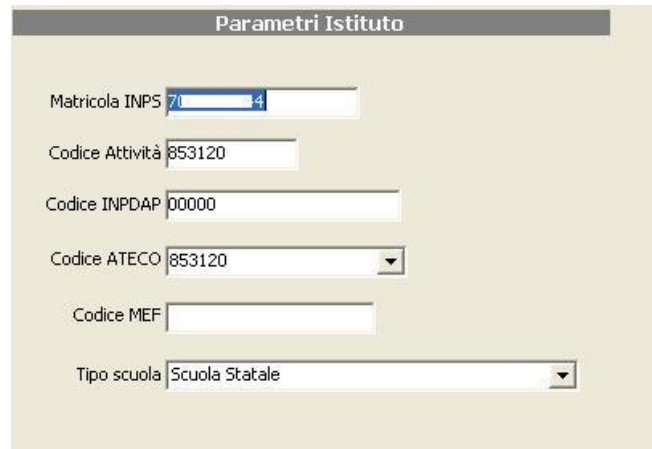

2) Entrare in **File – Tabelle – Collegamenti INPS – Dati utente INPS** ed inserire i dati dell'utente o del consulente

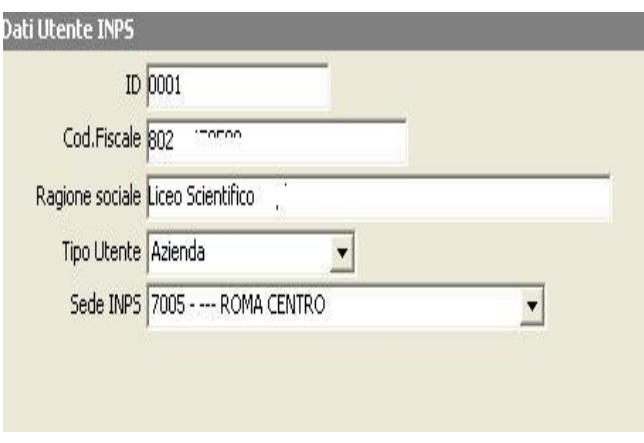

### 3) Andare in **File – Tabelle – Collegamenti INPS – Dati Istituto** ed inserire i dati dell'INPS riguardanti l'istituto

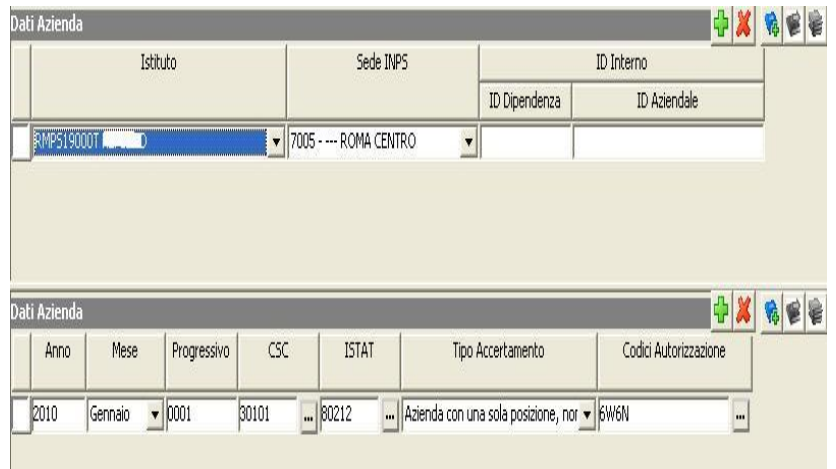

quick quide

4) Entrare in **File + Tabelle + Firme + Anagrafica Firme. Verificare che il Dirigente scolastico sia inserito sul codice 0001** ed inserire, nella parte Anagrafica firme i dati anagrafici del rappresentante legale firmatario della dichiarazione che il Dirigente scolastico (Codice Carica "14").

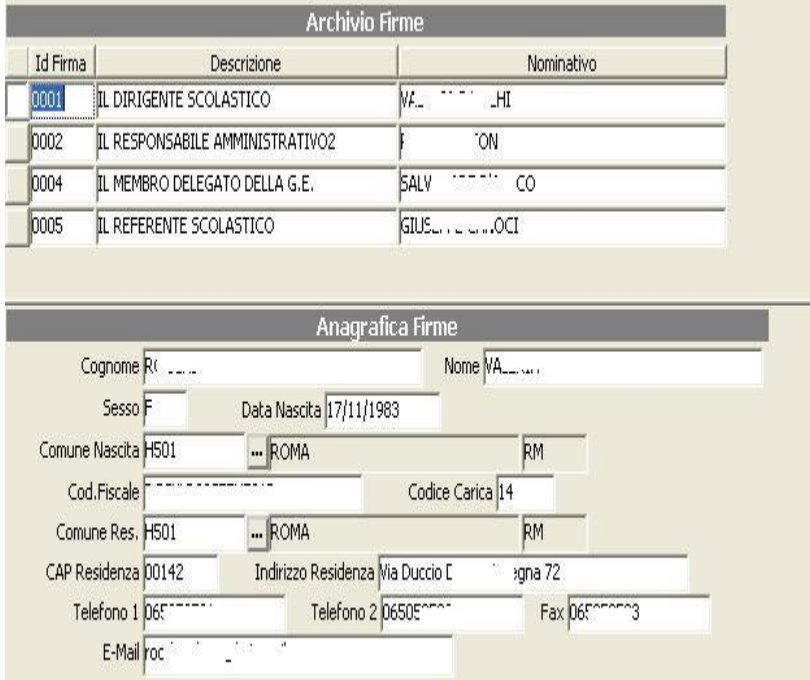

### guid

5) Entrare in **File + Tabelle + Sedi-Enti per modelli + Sede/Ente Servizio** e inserire i dati della scuola indicando al campo Forma Giuridica = **2610**, Codice fiscale della scuola, Codice INPDAP (00000), Codice ATECO

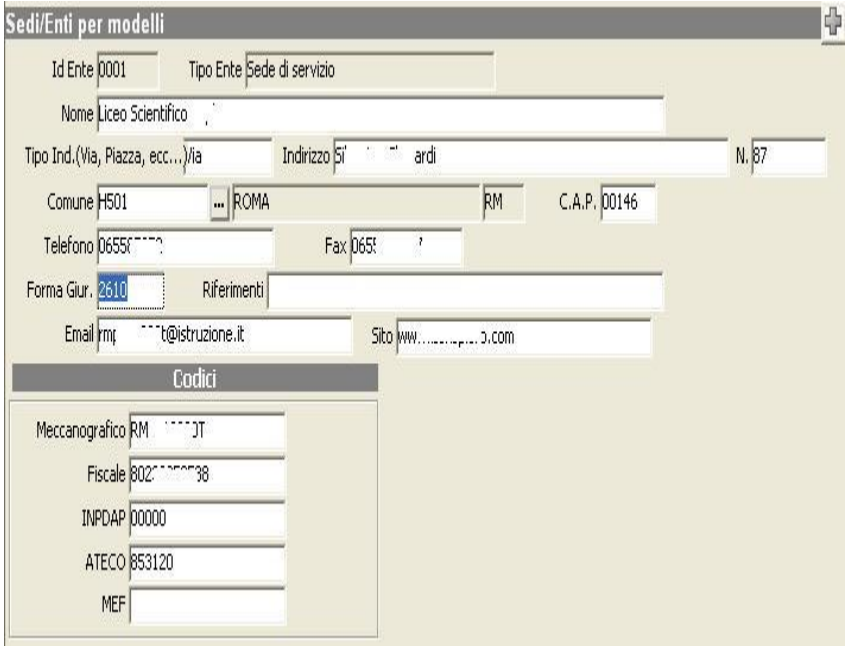

### 6) Entrare in **File + Tabelle + Sedi-Enti per modelli + Dicastero di appartenenza**

Se normale invio:

Inserire i dati del Miur indicando al campo Forma Giuridica **2220**, Codice fiscale del ministero (80185250588), Codice INPDAP (00000), Codice ATECO

Se invio in base a Circolare INPS n. 172 del 16/10/2015

Inserire i dati della scuola indicando al campo Forma Giuridica **2610**, Codice fiscale della scuola, Codice INPDAP (00000), Codice ATECO

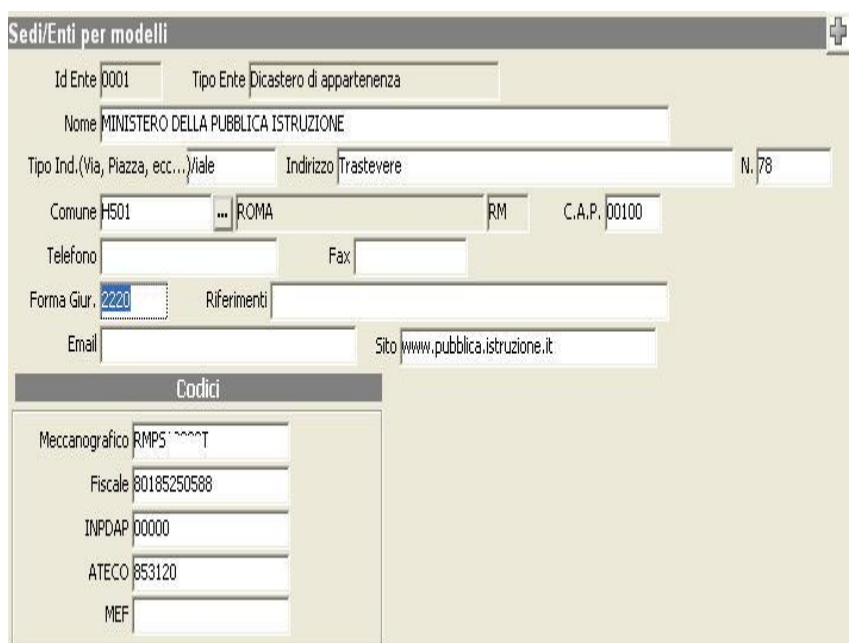

## <u>jick guide</u>

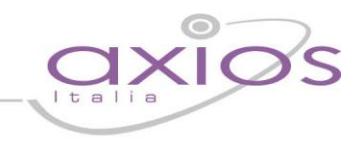

- 7) **File – Archivi di Base – Dipendenti**, **scheda contabili** verificare che:
	- Nel campo "Estraneo Amministrazione" se si tratta di un estraneo, un interno o un collaboratore
	- Nella parte Posizione I.N.P.S indicare il Cod. Contratto EP, Tipo Contribuzione (271 nel caso il dipendente svolga un orario di cattedra, Y71, nel caso il dipendente svolga un orario ridotto o part time), Qual. Assicurativa 2.
	- Per gli estranei e collaboratori, ciccare sul pulsante "Sit. Scolastica" e indicare i dati retributivi.

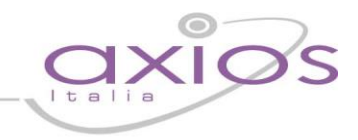

8) Andare in **Periodiche –Uniemens individuale integrato – Creazione Uniemens integrato**

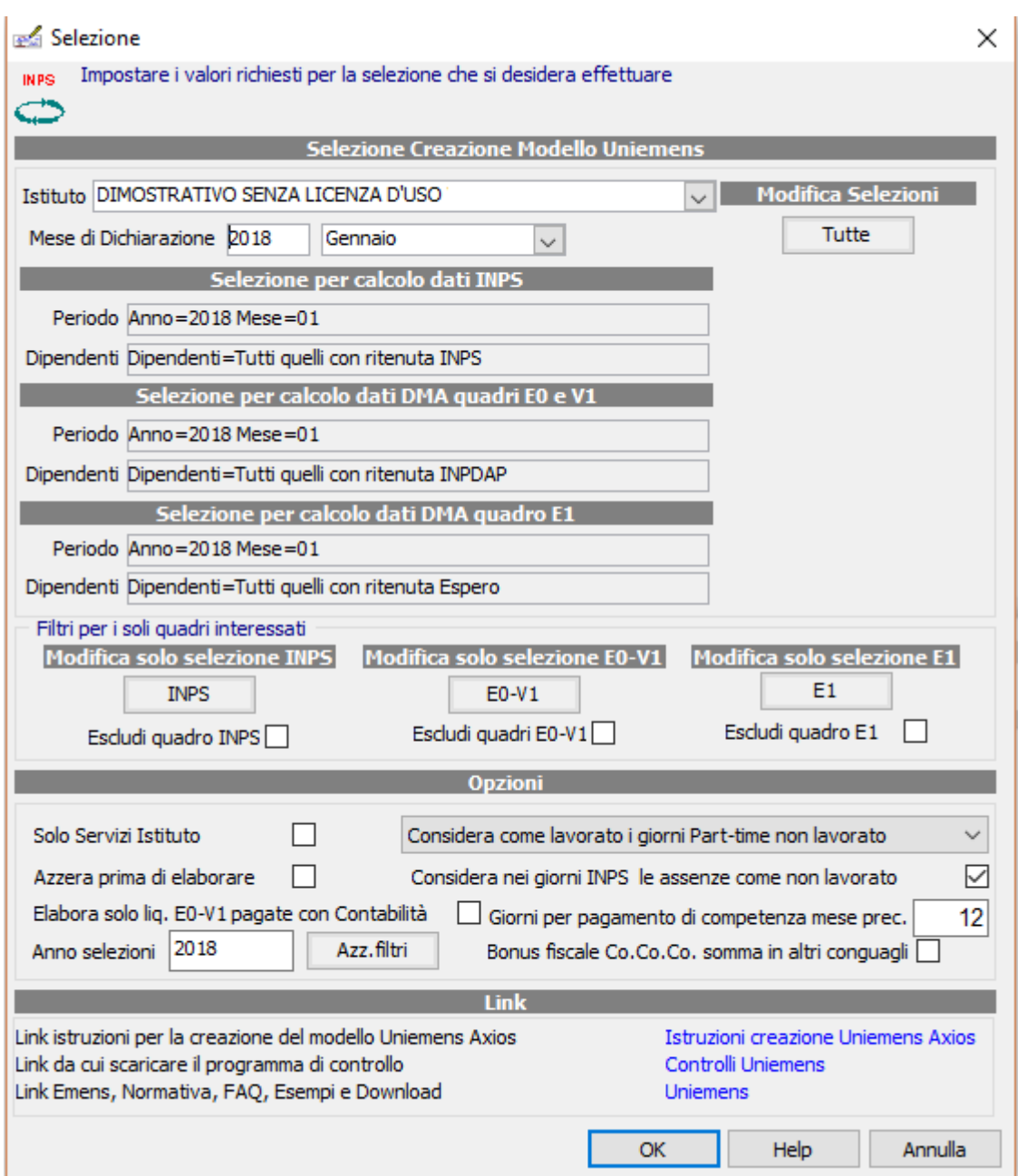

- Il programma leggendo i dati dal Registro Stipendi (Per gli imponibili e i contributi), da Gestione TFR (Per i periodi del DMA), dal collegamento con Contabilità (Per il DMA quadro E0 e V1 se è stato liquidato o meno) e dalle Situazioni scolastiche di Personale (Per i periodi dei collaboratori, per i giorni e settimane INPS) creerà il modello Uniemens parte INPS e parte INPDAP (ex DMA2).
- Se si utilizza il collegamento con Contabilità è possibile selezionando "Elabora solo liquidazioni pagate con Contabilità" dichiarare secondo il principio di cassa, altrimenti il programma creerà le registrazioni come di competenza segnalando la possibile anomalia comunque non bloccante

### uick quide

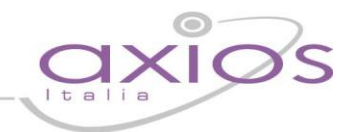

### **Gestione delle selezioni in fase di creazione per l'invio di più mesi e anni in una sola dichiarazione:**

**ATTENZIONE:** Prima di accedere alla maschera di creazione Uniemens, è necessario verificare che in Periodiche – TFR – Gestione TFR siano presenti, per i dipendenti per cui deve essere effettuata la dichiarazione, i record relativi ai mesi da dichiarare.

- a) La creazione dell'uniemens prevede un solo invio al mese che è il mese di dichiarazione, ma in questo invio si possono inserire quanti mesi si vogliono anche di anni diversi
- b) Il campo Anno e Mese dichiarazione è di solito l'anno e mese precedente rispetto al mese in corso ed è appunto quello di dichiarazione
- c) Dal campo "Anno selezioni" si può definire quale anno filtrare. Successivamente, a seconda di quali sono i dati da dover dichiarare, si selezioneranno i pulsanti:
	- "**Modifica selezioni" "Tutte"** che interviene sulla dichiarazione INPS + E0-V1 + E1
	- **"INPS"** Solo la parte INPS
	- **"E0-V1"** Solo parte DMA E0=che coincide Anno e Mese dichiarazione V1=Tutti i mesi precedenti
	- **"E1"** Solo parte DMA Fondo espero

Qualora alcuni quadri non debbano essere elaborati è possibile mettere il flag alla voce "Escludi quadro"

d) In caso si debbano inviare più anni, una volta terminata la selezione precedente, è possibile cambiare "Anno selezioni", e ripetere le operazioni di selezione

La maschera di visualizzazione dei filtri è limitata, i filtri anche se non visualizzati vengono comunque utilizzati correttamente, nel caso si voglia vedere per un anno quali filtri sono stati utilizzati mettere in "Anno selezioni" l'anno che si vuole controllare o modificare e premere il bottone interessato.

e) In caso di filtri complicati è possibile fare la creazione un dipendente alla volta e questi verranno aggiunti alla dichiarazione, **ma una seconda creazione per lo stesso dipendente lo sovrascriverà**

9) Eventuali modifiche, cancellazioni o inserimenti manuali possono essere effettuati da **Periodiche – Uniemens individuale integrato – Gestione denuncia aziendale**

In questa procedura si possono gestire, selezionando il mese di dichiarazione, tutti i dati della denuncia. Nel caso si esegua la dichiarazione su più mesi, i dati INPS verranno suddivisi per mese di liquidazione, mentre i dati INPDAP verranno inseriti solo nel mese di dichiarazione, i mesi precedenti compariranno nel V1

10) Andare in **Periodiche – Uniemens individuale integrato – Scrittura Uniemens integrato su Disco** e scegliere il mese della dichiarazione, il file viene creato nella cartella "C:\axios\ret\uniemens" e il nome sarà nel formato: "Uniemens\_DMA-aaaa-mm.XML"

Eseguire il programma di controllo dell'INPS scaricabile dal sito: http://www.inps.it alla voce Prestazioni e Servizi + Tutti i software.